## **EE-371 CONTROL SYSTEMS LABORATORY**

# **Assignment 9 Ball and Beam Design Project**

### **Purpose**

The objectives of this project are:

- To obtain a mathematical model and a linearized model of the ball and beam system.
- Design two controllers to control the position of the ball along the track make it follow a commanded input.
- Build a Simulink model of the plant and simulate off line
- Build the WinCon application, implement, test and analyze the system on the real-time hardware
- To use the remote sensor for making the Ball on the beam follow the Ball on the remote sensor for operation in master / slave tracking mode.

## **Introduction**

The purpose of the design is to control the position of the ball along the track by manipulating the angular position of the servo. The system is often used as a bench mark problem for many different control schemes such as the control model in the rocket toppling control system, where a feedback system is used to prevent rockets to topple out of balance during launch by forces and moments that could perturb the vertical motion.

The Ball and Beam system is driven by the servomotor as shown in Figure 9.1. The beam consists of a steel rod in parallel with a nickel-chromium wire-wound resistor forming a track upon which a metal ball is free to roll. One end of the beams is coupled to the servomotor through a lever arm and gears and the other end is fixed. The wire-wound resistor is biased and when the ball rolls along the track it acts as wiper similar to a potentiometer. The position of the ball along the track is obtained by measuring the voltage at the steel rod.

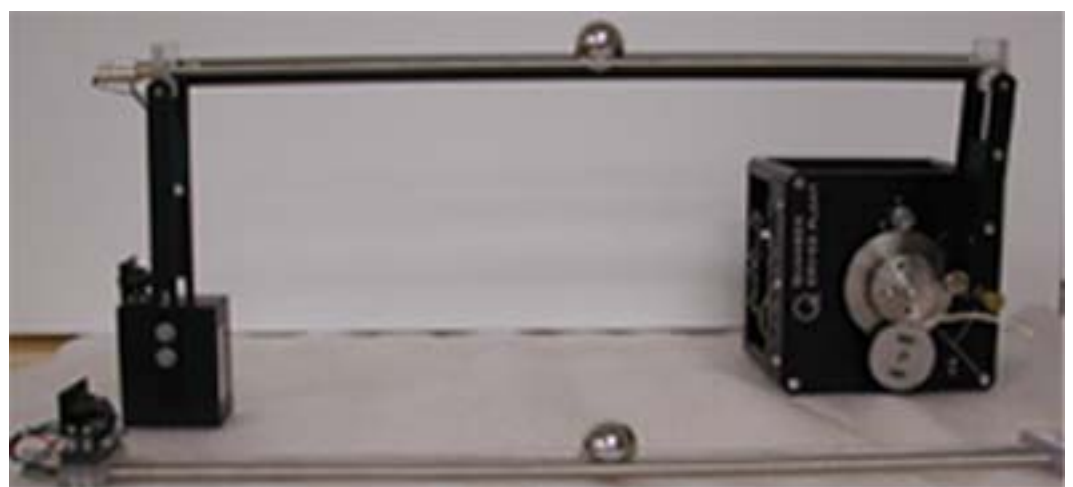

**Figure 9.1:** Ball and beam module coupled to the servo plant.

An optional remote sensor is also available for operation in master / slave tracking mode. This sensor is used, as the input to the Ball & Beam desired position, making the Ball on the beam follow the ball on the remote sensor.

The first step in the design of a control system is the mathematical modeling of the physical system as follows

### **1. Mathematical Modeling**

### **1.1 Ball and beam Model**

The parameters of the ball and beam module shown in Figure 9.2 are defined as follows:

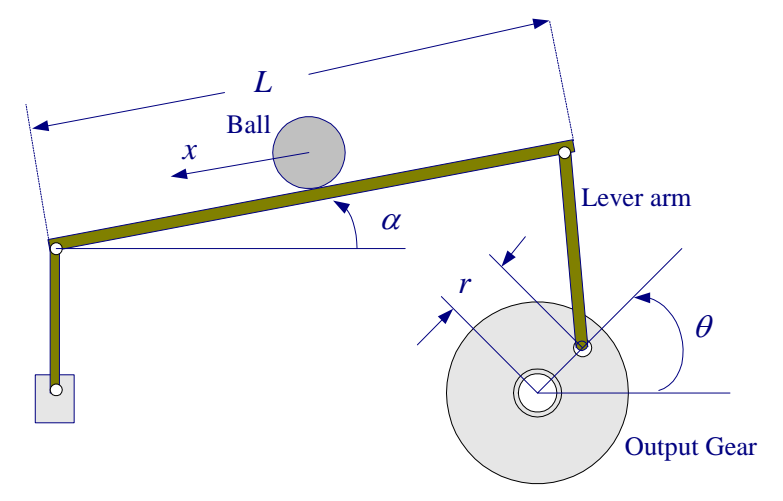

**Figure 9.2** Simplified ball and beam schematic

- *L* Beam length ( $L = 16.75$  cm)
- *r* Lever arm offset ( $r = 1$  in)
- $\alpha$  Beam angle coordinate
- $\theta$  Servo gear angle
- *m* Mass of Ball
- *R* Radius of the ball

J Ball's moment of inertia 
$$
(J = \frac{2}{5} mR^2)
$$

*g* Gravitational acceleration ( $g = 9.8 \text{ m/s}^2$ )

Consider the free-body diagram shown in Figure 9.3. Neglecting frictional force, two forces influencing the motion of the ball are

- $F_{rx}$  Force due to translational motion
- Force due to ball rotation *Frx*

Denoting the acceleration 2 2  $\frac{d^2x}{dt^2}$  along *x* as  $\ddot{x}$ , force due to translational motion is

$$
F_{tx}=m\ddot{x}
$$

Torque due to the ball rotation is

$$
T_r = F_{rx}R = J\frac{d\omega_b}{dt} = J\frac{d(v_b/R)}{dt} = J\frac{d^2(x/R)}{dt^2} = \frac{J}{R}\ddot{x}
$$

or

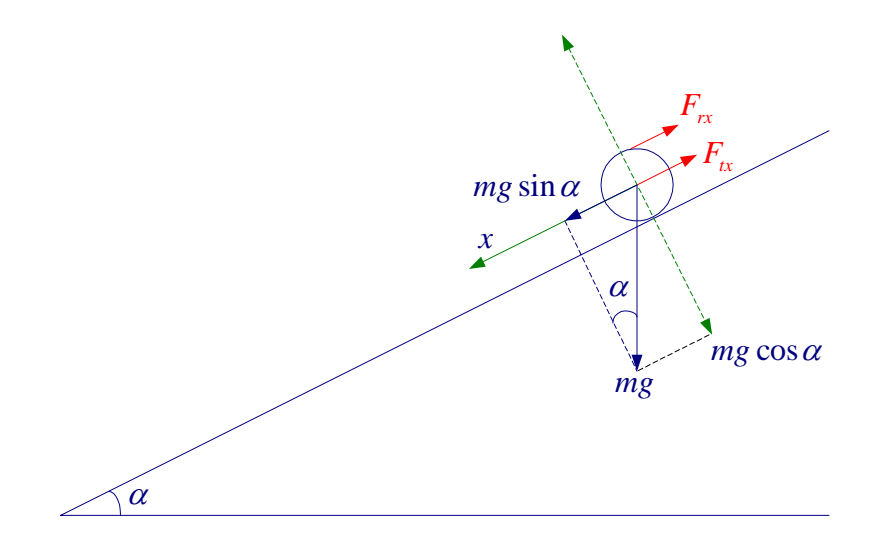

**Figure 9.3** Rolling ball free-body diagram

$$
F_{rx} = \frac{J}{R^2} \ddot{x}
$$

Substituting for the moment of inertia of the ball (Sphere  $J = \frac{2}{3} mR^2$ 5  $J = \frac{2}{3} mR^2$ , we get

$$
F_{rx} = \frac{2}{5}m\ddot{x}
$$

Applying the Newton's second law for forces along the inclination, we have

$$
F_{rx} + F_{tx} = mg \sin \alpha \implies \frac{2}{5}m\ddot{x} + m\ddot{x} = mg \sin \alpha
$$

or

$$
\ddot{x} = \frac{5}{7} g \sin \alpha \tag{9.1}
$$

We use the above nonlinear equation in the Simulink model. We also linearized the above equation to obtain a transfer function of the ball and beam controller design. For small angle,  $\sin \alpha = \alpha$ , and (9.1) becomes

$$
\ddot{x} = \frac{5}{7} g \alpha \tag{9.2}
$$

Taking the Laplace transform of (9.2), we find

$$
\frac{X(s)}{\alpha(s)} = \frac{(5/7)g}{s^2} \tag{9.3}
$$

Equating the arc distance traversed by the gear at radius  $r$  with the arc distance traversed by the beam at radius L, we have  $r\theta = L\alpha$  or

$$
\alpha = \frac{r}{L}\theta \tag{9.4}
$$

The Simulink block diagram for the rolling ball dynamic as given by the nonlinear equation (9.1) is as shown in Figure 9.4.

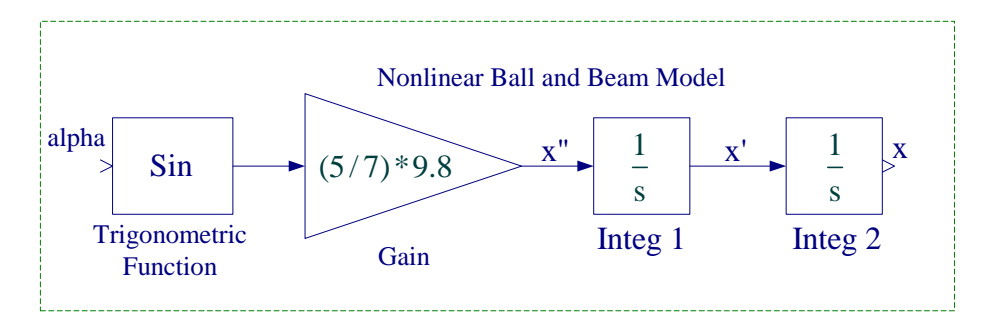

**Figure 9.4** Simulink block diagram for the rolling ball model.

Create a subsystem with  $\alpha$  as inport and  $x$  as the outport in radians. To do this, enclose the blocks within a bounding box as shown in Figure 9.4. Choose Create Subsystem from the Edit menu. Edit in1 an out1 ports as alpha and x and rename the subsystem as Rolling Ball Model, and obtain the subsystem shown in Figure 9.5.

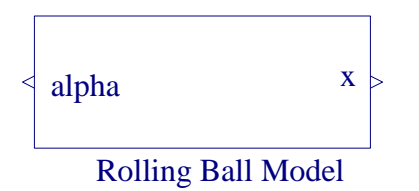

**Figure 9.5** Simulink Subsystem for the rolling ball model.

#### **1.2 Servomotor Model**

In the position control experiment (Lab 5) the motor-load transfer function with position as output was found to be

$$
\frac{\theta_o(s)}{V_i(s)} = \frac{\frac{\eta K_m K_g}{R_a J_{eq}}}{s \left(s + \frac{B_{eq}}{J_{eq}} + \frac{\eta K_m^2 K_g^2}{R_a J_{eq}}\right)}
$$
\n(9.5)

or

$$
\frac{\theta_o(s)}{V_i(s)} = \frac{a_m}{s(s + b_m)}
$$
\n(9.6)

Where

$$
a_m = \frac{\eta K_m K_g}{R_a J_{eq}}, \qquad b_m = \frac{B_{eq}}{J_{eq}} + \frac{\eta K_m^2 K_g^2}{R_a J_{eq}} \tag{9.7}
$$

In this project the servomotor is arranged for the high gear ratio as shown in Figure 9.6. For this configuration the gear ratio is  $K<sub>g</sub> = (14)(5)$ .

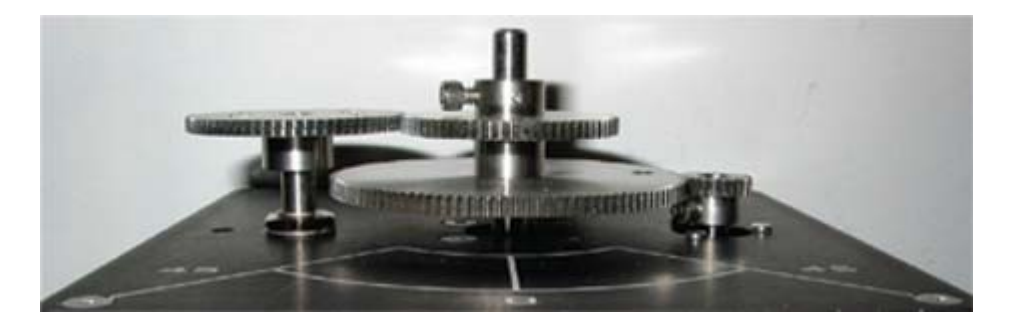

**Figure 9.6** High gear ratio configuration**s**

The system parameters are as follows: Armature resistance,  $R_a = 2.6 \Omega$ Motor voltage constant,  $K_m = 0.00767$  V-s/rad Motor torque constant,  $K<sub>r</sub> = 0.00767$  N-m/A Armature inertia,  $J_m = 3.87 \times 10^{-7}$  Kg m<sup>2</sup> Tachometer inertia,  $J_{tach} = 0.7 \times 10^{-7}$  Kg m<sup>2</sup> High gear ratio,  $K<sub>g</sub> = (14)(5)$ Equivalent viscous friction referred to the secondary gear  $B_{eq} = K_g^2 B_m + B_L \approx 4 \times 10^{-3}$  Nm/(rad/s) Motor efficiency due to rotational loss  $\eta_{mr} \approx 0.87$ Gearbox efficiency,  $\eta_{gb} \approx 0.85$  $\eta = \eta_{mr} \eta_{gb} = (0.87)(0.85) = 0.7395$ 

Gear inertia:

 $J_{120} = 4.1835 \times 10^{-5}$  Kg m<sup>2</sup>  $J_{72} = 5.4435 \times 10^{-6}$  Kg m<sup>2</sup>  $J_{24} = 1.0081 \times 10^{-7}$  Kg m<sup>2</sup>

Load inertia, 
$$
J_L = J_{120} + 2(J_{72}) + J_{24} = 5.2823 \times 10^{-5}
$$
 Kg m<sup>2</sup>  
\n $J_{eq} = K_g^2 (J_m + J_{tach}) + J_L = (14 \times 5)^2 (3.87 + 0.70) \times 10^{-7} + 5.2823 \times 10^{-5} = 0.0023$  Kg m<sup>2</sup>

### **Control system strategy and controller design**

Te ball and beam module provides two measurements: the encoder provides the servomotor output  $\theta_{\alpha}(t)$ , and the beam sensor provides the ball's displacement  $x(t)$ . The control system design requires two feedback loops; one inner loop for the motor angle control, which actuates the beam and an outer loop for ball position control. In this project a proportional gain and a rate gain is to be designed for each feedback loops. Therefore two controllers are to be designed. The objective of the servo controller is to make the servomotor output  $\theta_a(t)$  follow the input angle,  $\theta_i(t)$ . The objective of the ball and beam controller is to make the ball position  $x_0(t)$  follow the reference position  $x_i(t)$ . If the servomotor controller is made to respond sufficiently faster than the ball and beam controller, these controllers can be designed independently.

### **2. Pre Laboratory Assignment**

### **2.1 Servomotor controller Design**

Evaluate  $a_m$ , and  $b_m$  of the plant transfer function as given by (9.7) and obtain the plant transfer function. In this project, the high gear ratio is used, i.e.,  $K<sub>g</sub> = (14)(5)$ , and  $B<sub>eq</sub> = 4 \times 10^{-3}$ Nm/(rad/s). Therefore,  $a_m$ , and  $b_m$  are different from those evaluated in Lab5.

As in position control (Lab 5) we use a rate feedback and a position feedback given by

$$
V_i(s) = K_P[\theta_i(s) - \theta_o(s)] - K_D\Omega_o(s)
$$
\n(9.8)

This feedback loop is shown in Figure 9.7. The purpose of this system is to have the output angle,  $\theta_{o}(t)$  follow the input angle,  $\theta_{i}(t)$ . Design this controller to meet the following timedomain specifications:

- Step response damping ratio  $\zeta = 0.8$
- Step response peak time  $t_p = 0.1$  second

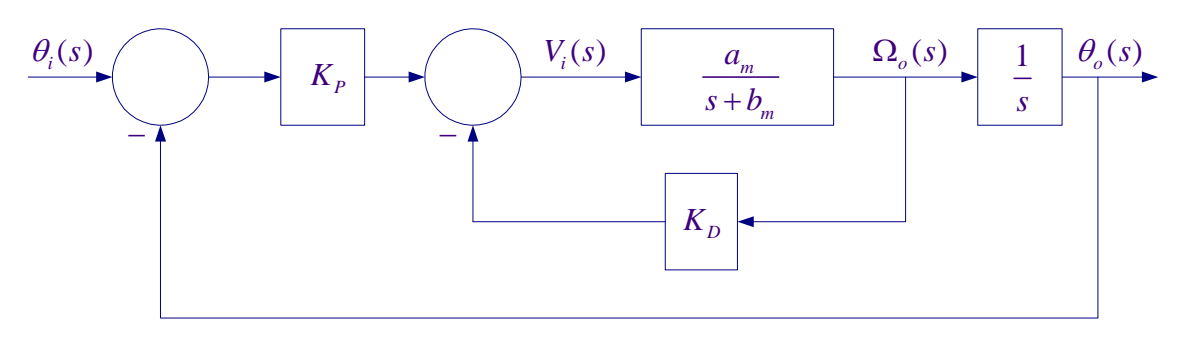

**Figure 9.7** Position Control using position and rate feedback.

Applying the Mason's gain formula, the overall transfer function becomes

$$
\frac{\theta_o(s)}{\theta_i(s)} = \frac{K_p a_m}{s^2 + (K_p a_m + b_m)s + K_p a_m}
$$
\n(9.9)

Substitute for  $a_m$ , and  $b_m$ , and obtain the closed loop transfer function in terms of the numerical values.

$$
\frac{\theta_o(s)}{\theta_i(s)} =
$$

The second-order response peak time  $t_p$ , is given by

$$
t_p = \frac{\pi}{\omega_n \sqrt{1 - \zeta^2}}\tag{9.10}
$$

The servo motor transfer function has the same form as the standard second-order transfer function

$$
\frac{\theta_o(s)}{\theta_i(s)} = \frac{\omega_n^2}{s^2 + 2\zeta\omega_n s + \omega_n^2}
$$
\n(9.11)

Comparing the plant characteristic equation given in (9.9) with the standard second-order characteristic equation in (9.11), find two equations for  $K_p$  and  $K_p$  in terms of  $a_m, b_m, \zeta$ , and  $\omega_n$ . Substitute for the parameters and obtain the values of  $K_p$ , and  $K_p$  for the above design specifications.

$$
K_p = \underbrace{\qquad \qquad}_{\qquad \qquad }, \qquad K_p = \underbrace{\qquad \qquad}_{\qquad \qquad }(9.12)
$$

The SIMULINK simulation diagram named "Lab9\_Sim.mdl" is constructed as shown in Figure 9.8. In the Simulink block diagram you can replace *am, bm, KP*, and *KD* with their values. Alternatively, you can place equations (9.7), and (9.12) in a script m-file to compute *am, bm, KP, and KD* which is sent to the MATLAB Workspace, then simulate the Simulink diagram. From the Simulink/Simulation Parameters select the Solver page and for Solver option Type select Fixed-step and ode4 (Runge-Kutta) and set the fixed step size to 0.001.

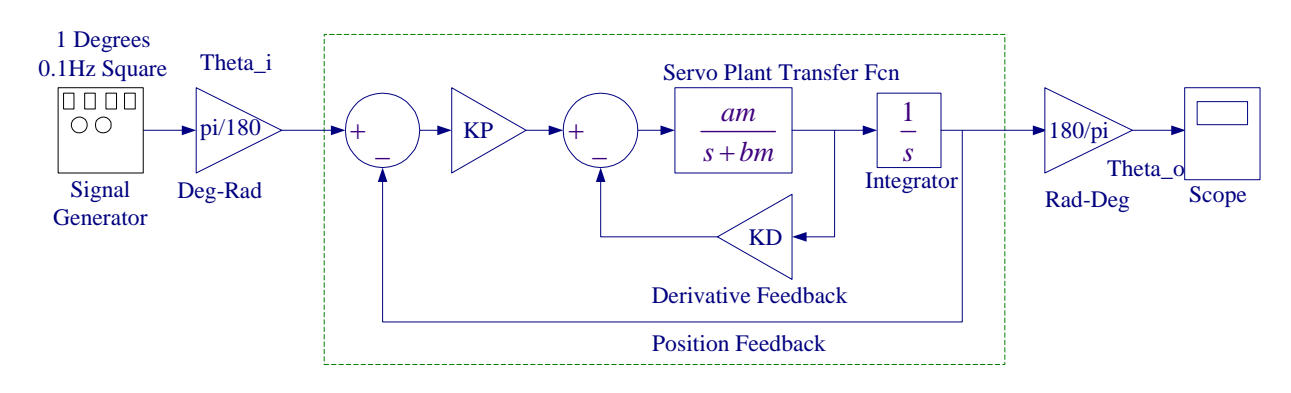

**Figure 9.8** Simulink diagram for the servo plant position control. Obtain the response to a square input of amplitude 1 and frequency 0.1 Hz.

Create a subsystem with  $\theta_i$  and  $\theta_o$  in radians. To do this, enclose the blocks within a bounding box as shown. Choose Create Subsystem from the Edit menu. Edit in an out port as Theta\_o and Thetha\_o and rename the subsystem as Compensated Servomotor as shown in Figure 9.9.

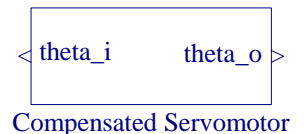

**Figure 9.9** Compensated Servo plant position subsystem

#### **2.2 Ball and beam controller Design**

The outer loop controls the ball position using the same feedback law.

$$
\alpha = K_{bP}(x_i - x_o) - K_{bD}\dot{x}_o \tag{9.13}
$$

The purpose of this system is to have the ball position  $x_a(t)$  follow the reference position  $x_i(t)$ . Design this controller to meet the following time-domain specifications:

- Step response damping ratio  $\zeta = 0.707$
- Step response peak time  $t_p = 1.8$  second

Taking the Laplace transform of (9.13), we have

$$
\alpha(s) = K_{bP}[X_i(s) - X_o(s)] - K_{bD} sX_o(s)
$$
\n(9.14)

From (9.3)

$$
\alpha(s) = \frac{7s^2}{5(9.8)} X_o(s) = \frac{s^2}{7} X_o(s)
$$
\n(9.15)

Substituting for  $\alpha(s)$  from (9.15) into (9.14) results in the following closed loop transfer function

$$
\frac{X_o(s)}{X_i(s)} = \frac{7K_{bp}}{s^2 + 7K_{bD}s + 7K_{bp}}
$$
\n(9.16)

The second-order response peak time  $t_p$ , is given by

$$
t_p = \frac{\pi}{\omega_{bn}\sqrt{1-\zeta_b^2}}\tag{9.17}
$$

The servo motor transfer function has the same form as the standard second-order transfer function given by

$$
\frac{X_o(s)}{X_i(s)} = \frac{\omega_{bn}^2}{s^2 + 2\zeta\omega_{bn}s + \omega_{bn}^2}
$$
\n(9.18)

From (9.16) and (9.18), we have

$$
K_{bP} = \frac{\omega_{bn}^2}{7} \quad \text{rad/m} \quad , \qquad K_{bD} = \frac{2\zeta\omega_{bn}}{7} \quad \text{rad-s/m} \tag{9.19}
$$

Comparing the plant characteristic equation given in (9.16) with the standard second-order characteristic equation in (9.18), find two equations for  $K_{bp}$  and  $K_{bD}$  in terms of  $a_m, b_m, \zeta_b$ , and  $\omega_{bn}$ . Substitute for the parameters and obtain the values of  $K_{bP}$  in deg/cm, and  $K_{bD}$  in degsec/cm for the above design specifications

$$
K_{\scriptscriptstyle{bP}} = \qquad \qquad K_{\scriptscriptstyle{bD}} = \qquad \qquad
$$

### **2.3 Digital Simulation**

Utilizing the ball placement feedback equation (9.14), equation (9.4), compensated servo plant subsystem (Figure 9.9), equation (9.4), and rolling ball model (Figure 9.5) construct a Simulink diagram similar to the one shown in Figure 9.10. Apply a unit square wave of 0.1Hz and a gain of say 5 cm for the ball amplitude displacement. The movement of the servo gear is constraint to a maximum value of  $\pm 65^\circ$ . Therefore make sure that you place a limiter and set the upper and lower limits to no more than  $\pm 50^\circ$ .

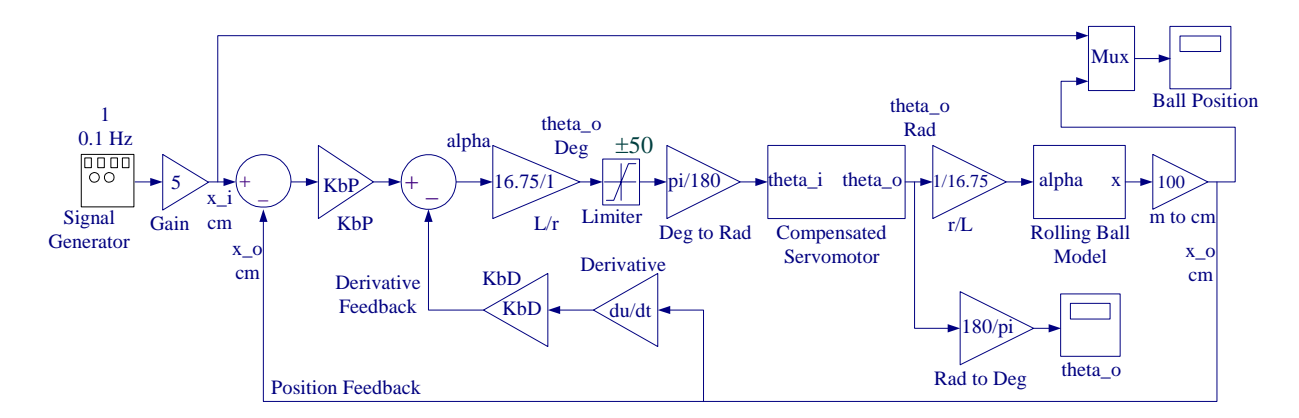

**Figure 9.10** Ball and beam Simulink diagram with controllers for servo plant and ball and beam

In Simulation parameters dialog box set the Stop time to 12, for the solver select Fixed-step, ode4 (Runge-Kutta), and 0.001 for step size. Obtain the response for the servomotor angular position  $\theta_{0}(t)$  and label as Figure 9.11. Also, obtain the response for the ball position and label as Figure 9.12. Comment on the ball position response and state if the ball position response meets the design specifications within the accuracy of the numerical solution.

All the prelab calculations, design and simulation must be completed prior to the laboratory session. The plants transfer function and the controller values must be checked and verified by your instructor.

## **3. Laboratory Procedure**

When you have finished testing your model in SIMULINK, it has to be prepared for implementation on the real-time hardware. This means the plant model has to be replaced by the I/O components that form the interfaces to the real plant.

### **3.1 Wiring diagram**

Using the set of leads, universal power module (UPM), SRV-02 DC-motor, and the connecting board of the MultiQ3 data acquisition board, complete the wiring diagram shown in Figure 9.13 as follows:

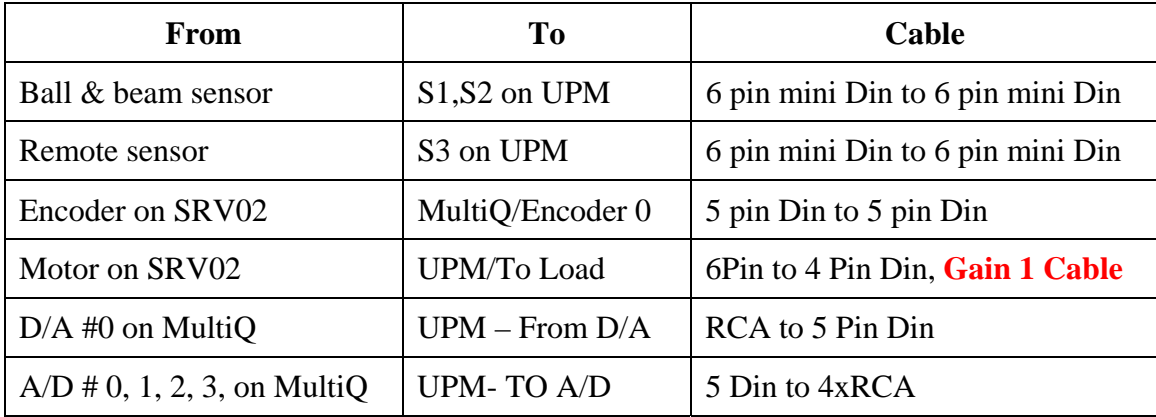

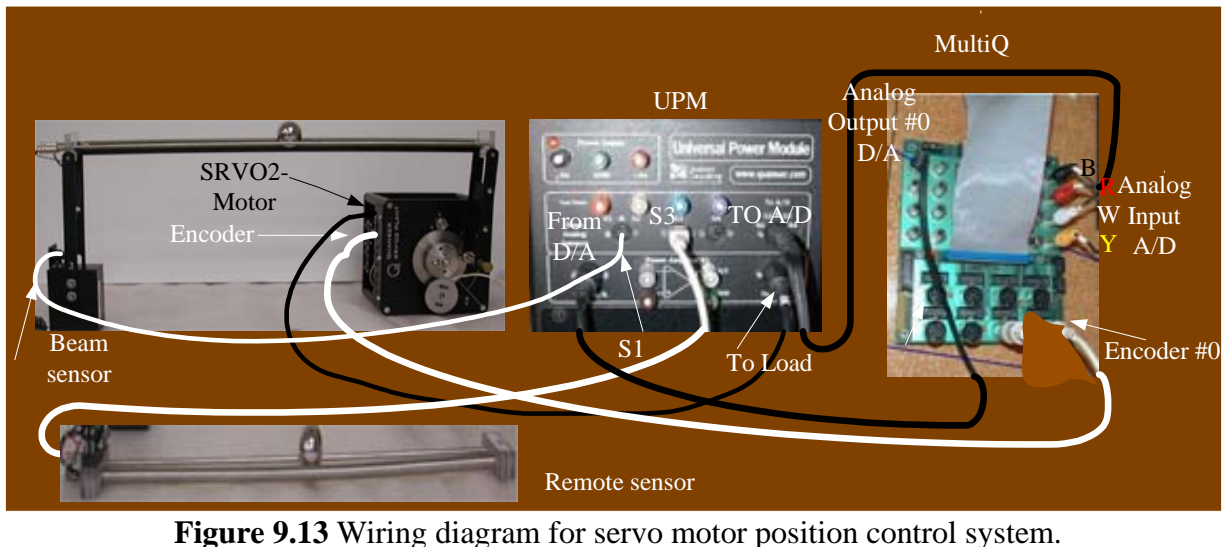

## **3.2 Creating the Implementation model**

The Encoder\_Tach.mdl subsystem, which was created in the position control experiment shown in Figure  $9.14(a)$ .

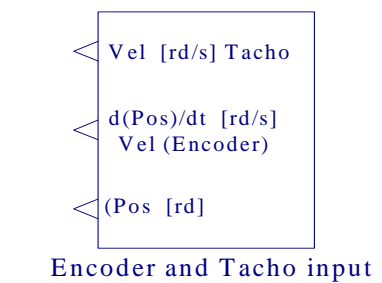

**Figure 9.14(a)** Interface to the SRV02 Feedback Signals.

If you double-click on the above subsystem it would display the underlying system as shown in Figure 9.14(b).

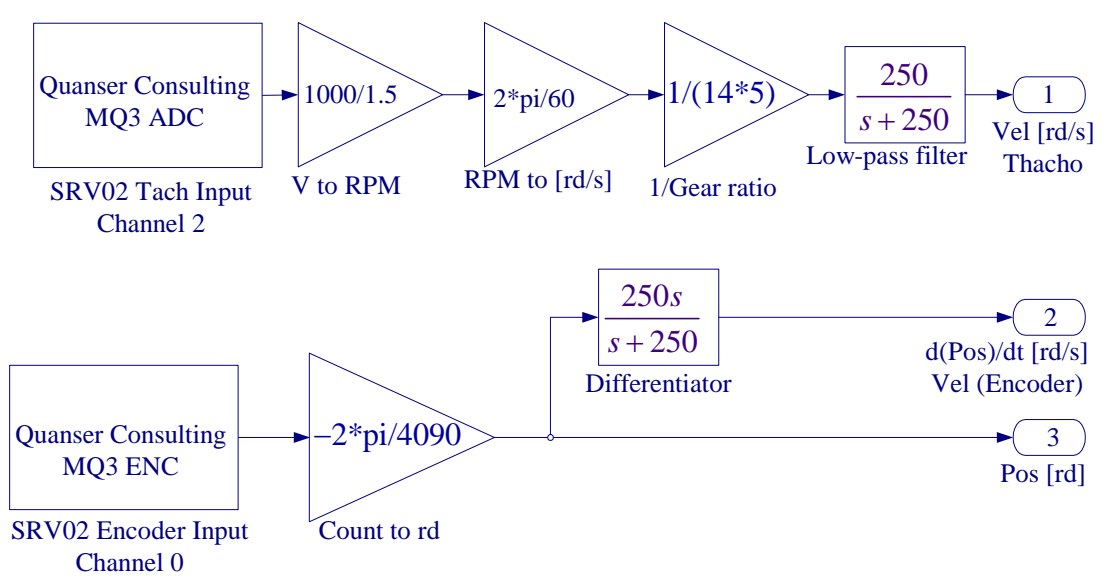

**Figure 9.14(b)** Content of the subsystem Encoder-Tach.

Get a new model in SIMULINK and begin to construct the implementation model with the required I/O components that form the interfaces to the real plant. Load the above Encoder\_Tach.mdl subsystem (this was constructed in Lab5). Get the Analog Output block from the Quanser MultiQ3 and set the Channel Use to 0 as is in the wiring diagram. Add the position and velocity feedback gains to the signal coming from the Motor Encoder, complete the feedback loops and connect the resulting signal to the Quanser Analog output. Set the gains *KP* and KD to the values found in part 2.1. Get an analog input for getting the ball position signal from the ball and beam sensor and the remote sensor. Double-click to open its dialog box and in the Channel to Use box **enter [1,2]** in MATLAB array form. Get a Demux block from the Signal & System library to separate the signals coming from Channel 1 and 2 of the sensor analog input. The beam length is (16.75)(2.54) cm, and the sensor voltage range is 10 V. Thus you need two Gain blocks to multiply the incoming signals by the factor  $(16.75)(2.54)/10$  to measure the ball position in cm. Get a Manual Switch from the Nonlinear Library to connect the Signal generator and the Remote sensor to the Summing point block as shown. Add the position and velocity feedback gains to the signal coming from beam sensor, complete the feedback loop. Set the ball and beam controller gains *KbP* and *KbD* to the values found in part 2.2. Complete the remaining

blocks as in the SIMULINK simulation diagram. The movement of the servo gear is constraint to approximately  $\pm 65^\circ$ . Therefore make sure that you place a limiter and set the upper and lower limits to no more than  $\pm 50^\circ$ . When the servo gear is in the resting position, the servo angle is about –56 degrees. We start the controller from the resting position as shown in Figure 9.16(a). Thus, In order to ensure that the servo is at the zero position when the command is zero degrees, we command the servo with a -56 degree offset from the starting position. Use a Signal Generator with Amplitude 1, and Frequency 0.1 Hz and set the gain block value to 5. This gives a displacement range of 10 cm. Place as many Scopes as you like to monitor the ball position and the servomotor angle. Your completed model should be the same as shown in Figure 9.15. You my save the model under the file name say, "Lab9\_Imp.mdl".

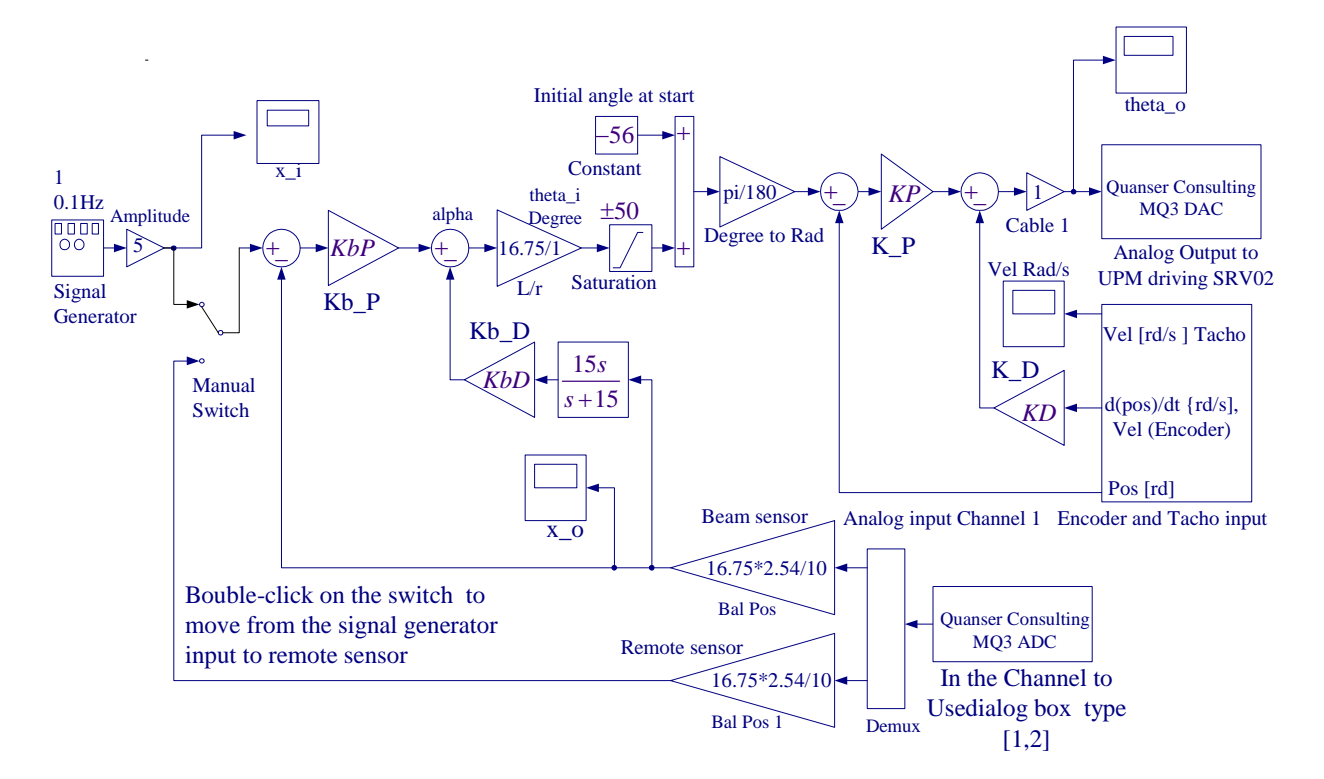

**Figure 9.15** SIMULINK Implementation diagram for Ball and Beam Project

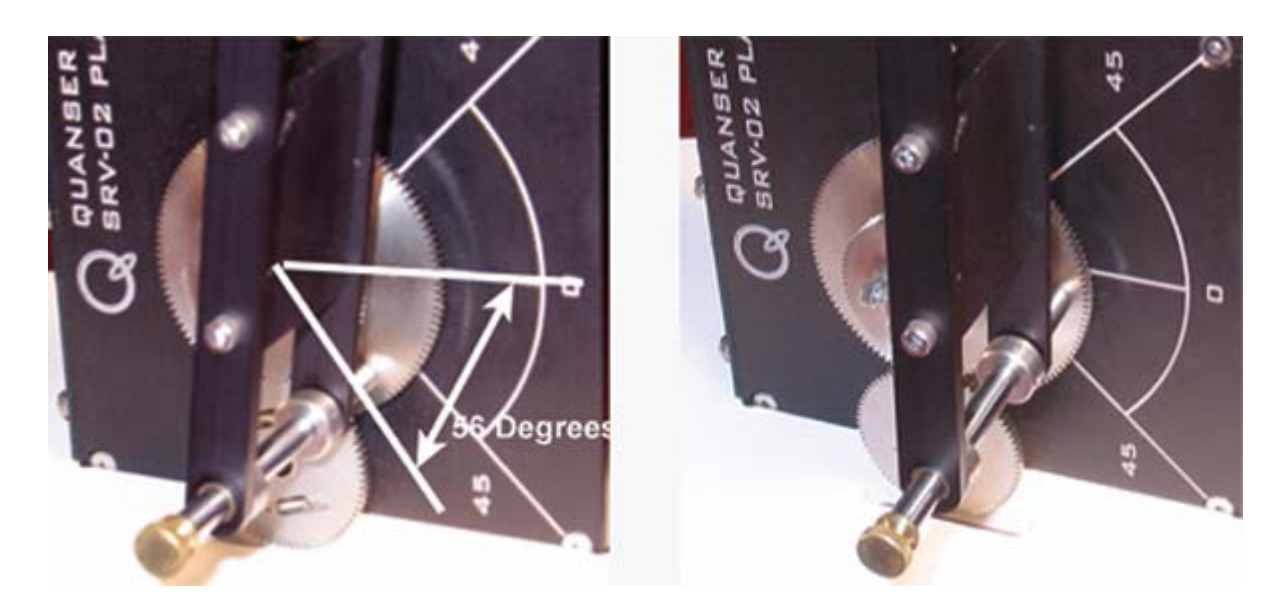

**Figure 9.16(a)** Starting position **(b)** Zero position

At this point turn the servo gear by hand holding it at zero position, then the lever arms should be vertical and the beam should be perfectly horizontal so as if you place the ball at midpoint of the track it should almost stay without rolling to the sides. You may use proper tool to adjust the height of the support arm at the left hand side of the track, or simply raise end that would level the beam by placing few sheets of paper under it. If the beam is not perfectly horizontal when the servo angle is at zero position, there will be a steady state error that is a positive or negative offset depending on the beam tilting direction

Before proceeding to the next part request the instructor to check your electrical connections and the implementation diagram.

### **3.3 Compiling the model**

In order to run the implementation model in real-time, you must first build the code for it. Turn on the UPM. Start WinCon, Click on the MATLAB icon in WinCon server. This launches MATLAB. In the Command menu set the Current Directory to the path where your model Lab9\_Imp.mdl is. Before building the model, you must set the simulation parameters. Pull down the Simulation dialog box and select Parameters. Set the Start time to 0, the Stop time to 16, for Solver Option use Fixed-step and ode4 (Runge-Kutta) method, set the Fixed-step size, i.e., the sampling rate to 0.001. In the Simulation drop down menu set the model to **External**. Make sure all the controller gains are set. Start the WinCon **Server** on your laptop and then use **Client Connect**, in the dialog box type the proper Client workstation IP address. Generate the real-time code corresponding to your diagram by selecting the "**Build**" option of the WinCon menu from the Simulink window. The MATLAB window displays the progress of the code generation task. Wait until the compilation is complete. The following message then appears: "*### Successful completion of Real-Time Workshop builds procedure for model: Lab9\_Imp*".

### **3.4 Running the code**

Following the code generation, WinCon Server and WinCon Client are automatically started. The generated code is automatically downloaded to the Client and the system is ready to run. Make sure the Manual Switch in Simulink implementation diagram is connected to the upper terminal coming from the Signal generator. If not double-click on the switch. To start the controller to run in real-time, click on the **Start** icon from the WinCon Server window shown in Figure 9.17. It will turn red and display STOP. Clicking on the **Stop** icon will stop the real-time code and return to the green button.

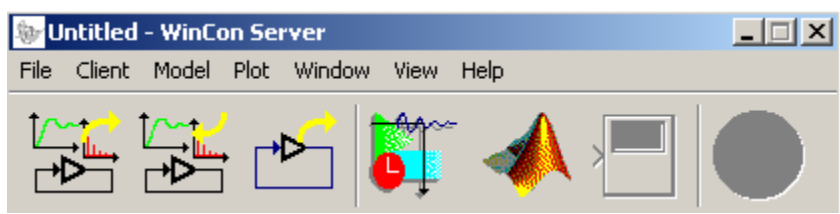

**Figure 9.17** WinCon Server

If you hear a whining or buzzing in the motor you are feeding high frequency noise to the motor or motor is subjected to excessive voltage, immediately stop the motor. Ask the instructor to check the implementation diagram and the compensator gains before proceeding again.

## **3.5 Plotting Data**

You can now plot in real-time any variables (e.g. angles, ball position) of your diagram by clicking on the "**Plot/New/Scope**" button (with the scope picture) in the WinCon Server window and selecting the variable you wish to visualize. Select "x\_o" and click OK. This opens one realtime plot. To plot more variables in that same window, click on "**File/Variables…**" from the Scope window menu. The names of all blocks in the Simulink model diagram appear in a Multiple. Select Variable Tree. You can then select the variable(s) you want to plot. In this case, select, for example, "x\_o" and "x\_I". In the Scope pull-down menu, select Buffer and set the Buffer Size to 12. Using Freeze you can freeze the plot. From the File menu you can Save and Print the graph. If you choose Save As M-File … you save the plot as M-file. Now at the MATLAB prompt if you type the file name you can obtain the MATLAB Figure plot. You can type grid to place a grid on the graph or edit the Figure as you wish.

You can also change the controller gains on the fly (i.e. while the controller is running in realtime). To do so, double click on the Simulink Implementation gain block, change to the desired new value, and select Apply, or OK. Note the changes in the real-time plots.

If the response is not close to the expected value the beam is not perfectly level when motor angle is at zero position. Raising or lowering the left support to level the beam will improve the response.

In the next part the remote sensor is used for operation in master/slave tracking mode. This sensor is used, as the input to the Ball & Beam desired position for making the Ball on the beam follow the ball on the remote sensor. Double-click on the Manual Switch in the Simulink

implementation diagram to connect to the Remote Sensor. Move the Ball on the remote sensor and observe the Ball on the beam tracking your movement and obtain the response.

In WinCon Server, use File Save, this saves the compiled controller including all plots as a **.wpc**  (WinCon project) file. In case you want to run the experiment again, from WinCon Server use File/Open to reload this **.wcp** file, and run the project in real time independent of MATLAB/Simulink.

To prevent excessive wear to the motor and gearbox run the experiment for a short time.

## **4. Project Report**

Your report must include the detailed servo plant and the ball and beam block diagram. Obtain formulas for the servomotor controller gains and the ball and beam controller gains, and the design values to meet the design specifications. Include your final  $K_p$ ,  $K_p$ ,  $K_{bP}$ , and  $K_{bD}$  after fine-tuning, if it was required. Plot the final actual system response.

Discuss the assumption and approximations made in modeling the servomotor. Explain why the control system design was feasible through two independent controller loops. Comment on your results; how does experimental response compare to simulated responses. Discuss the reason for any deviation in the actual transient response and the simulated response.